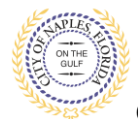

### **PURPOSE**

This guide provides a step by step aid for applying for an Addition/ Alteration Permit through the City of Naples Public Portal.

#### **GENERAL INFORMATION**

- $\checkmark$  Any registred user can apply for a building permit through the online system. Instructions for registering are availiable by clicking Portal Help and viewing the "Creating a Portal Account Procedure"
- $\checkmark$  Before beginning the online application process be sure all documents have been fillled out and saved on the computer as a PDF.
- $\checkmark$  The Permit Application and Acknowledgment of Naples Regulations forms can be found online: <https://www.naplesgov.com/building/page/building-permit-forms-fees>
- $\checkmark$  Additional information related permit requirements can be found within the permit application.

#### **PROCEDURE**

*Prior to getting started, please ensure all documents have been scanned to your computer and the file names have been updated to meet the naming guidelines.*

- $\checkmark$  All documents should be scanned to the computer and saved in PDF format.
- $\checkmark$  All documents submitted should be named according to the submittal number and document type. **For the initial submittal, all file names should start with "Sub 1" followed by the type of document: Examples: "sub 1 app", "sub 1 scope of work letter," "sub 1 floor plan" etc**.
- $\checkmark$  Renaming the documents should be done on the computer prior to beginning the submittal process. Documents scanned and saved to the desktop can be renamed by right clicking on the document and selecting rename. Then update the document name as required.
- $\checkmark$  All documents should be submitted as a complete pdf file, individual pages are insufficient.
- $\checkmark$  Unidentifiable names such as "scan001" or "k9dk38fj3.jpg" are not acceptable.

Click on link to the City of Naples Public Portal: <https://cityview2.iharriscomputer.com/CityofNaplesFlorida/>

- 1. To begin click **Sign In** and enter the account information
- 2. Once Signed in Click **Apply for a Building Permit.**

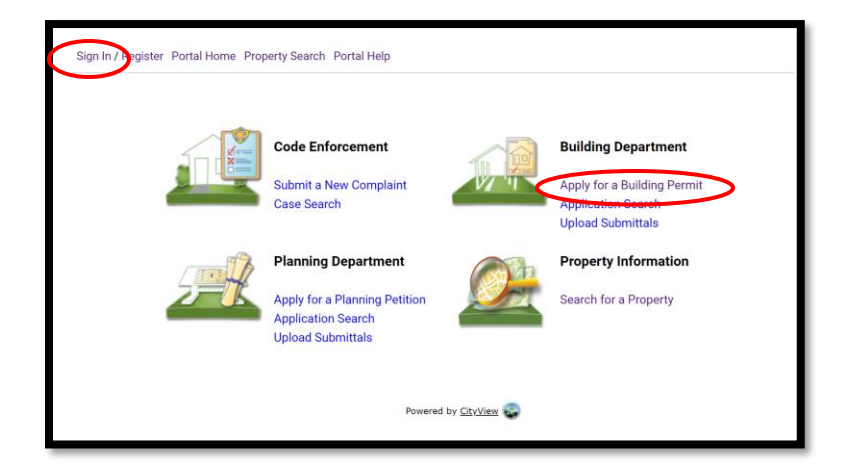

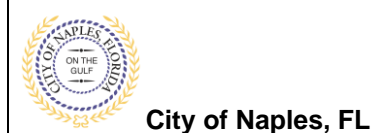

**Addition Alteration Permit E-Permitting Guide for Applicants**

- 3. To begin **Step 1**, choose the application type by selecting **Addition/Alteration.**
- 4. Categorize the nature of the work by selecting Alteration (for remodel) or Addition(for remodel or adding sq ft).
- 5. Enter the description of work, building use and job cost.
- 6. Complete all remaining required information marked with an asterisk\*.
- 7. Click **Next Step: Permit Type.**

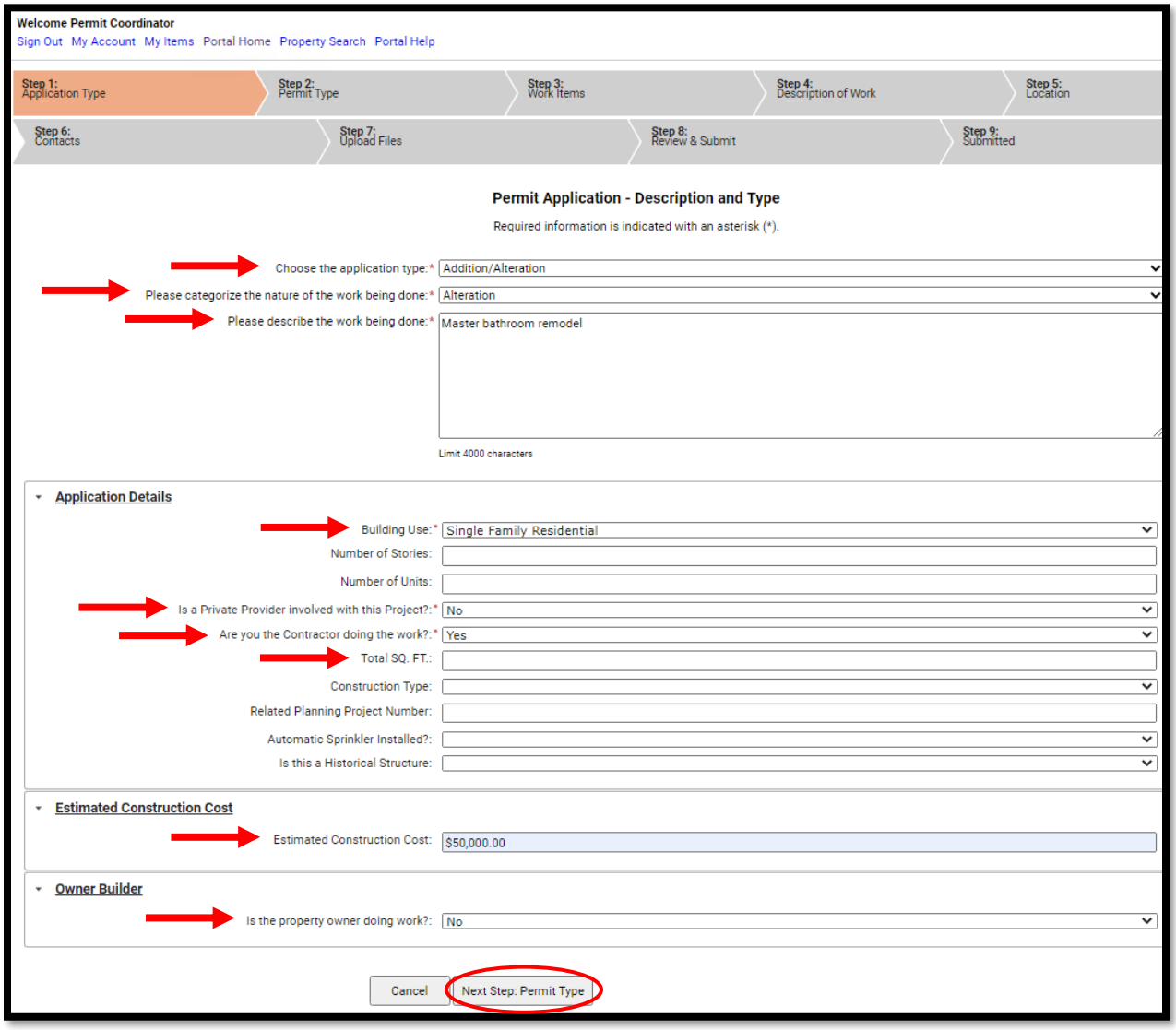

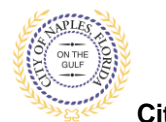

# **Addition Alteration Permit E-Permitting Guide for Applicants**

**City of Naples, FL**

- 8. **Step 2**: Select the appropriate permit types for the scope of work. For example, for a remodel if there is plumbing, electrical or mechanical work select any that apply to the scope or work.
- 9. Click **Next Step: Work Items**

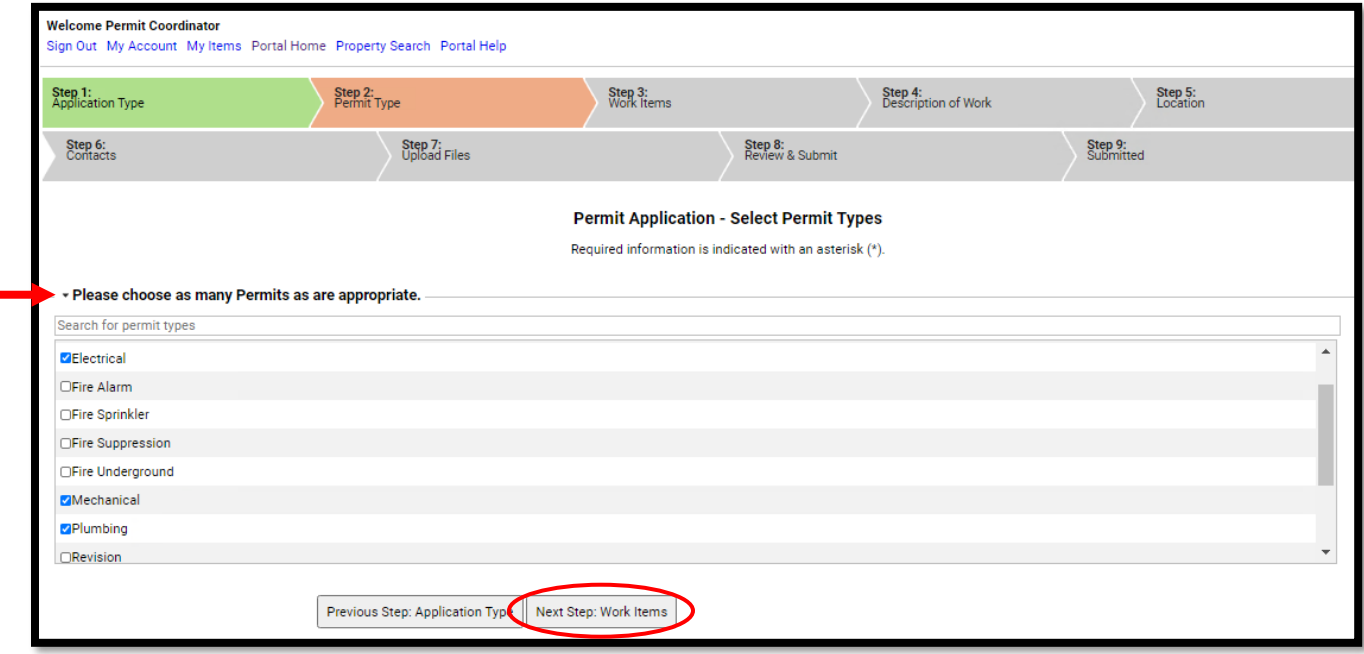

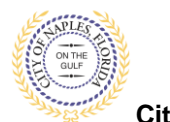

- 10. **Step 3**: Select the work item for each of the permits from the previous step.
- 11. Click **Next Step: Description of Work.**

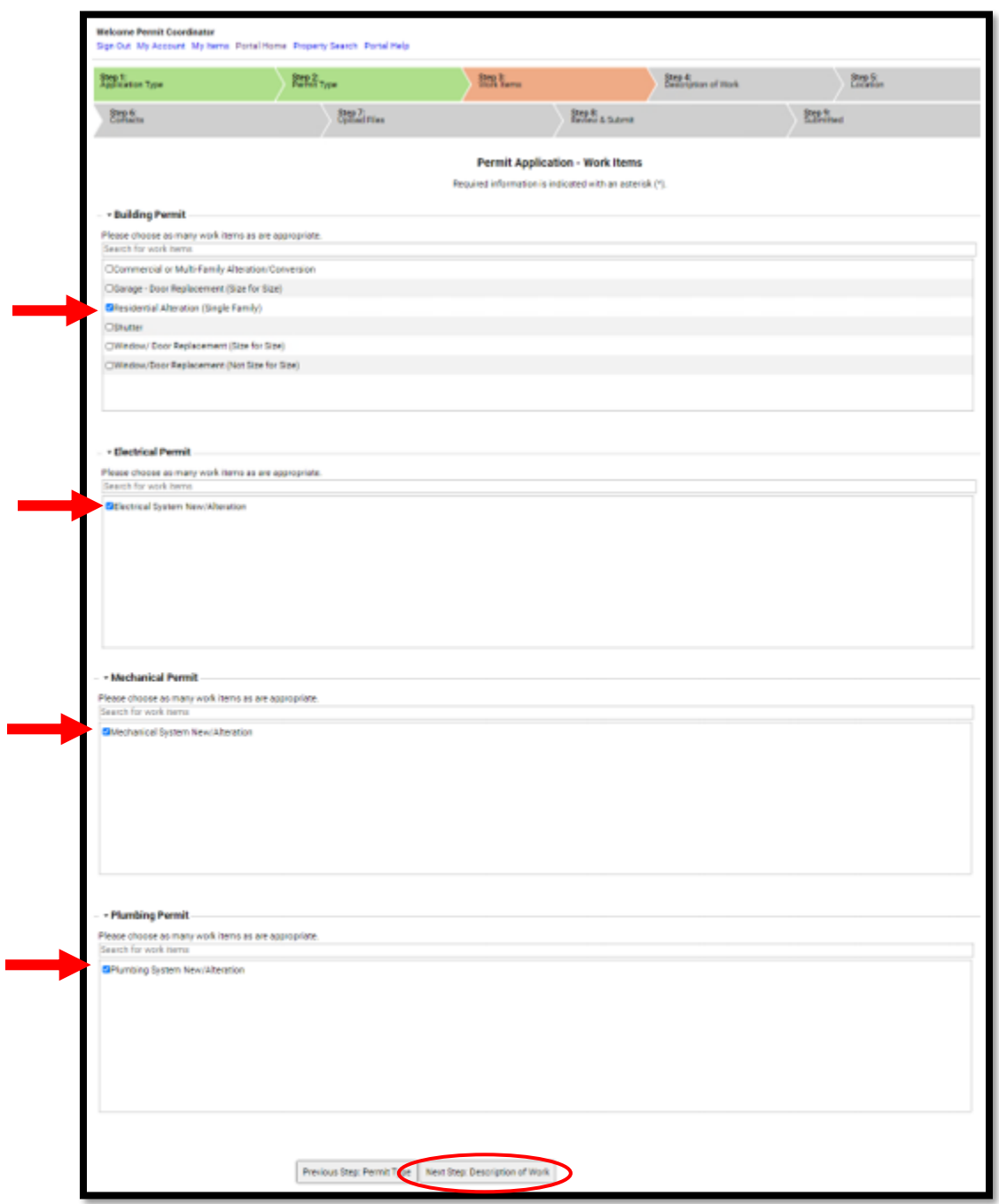

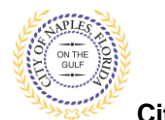

12. **Step 4**: Enter the **Square Footage** of the working area for each work item. Square footage is equal to the room in which work for each trade is being done.

For example.

- If 2 bathrooms are being remodeled the building square footage should be equal to the total square footage of both bathrooms.
- If plumbing work is being done in both bathrooms, plumbing square footage should also be equal to the total square footage of both bathrooms.
- If electrical work is only being done in one of the bathrooms the electrical square footage should be equal to the total square footage of the one bathroom.

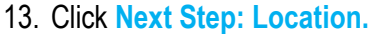

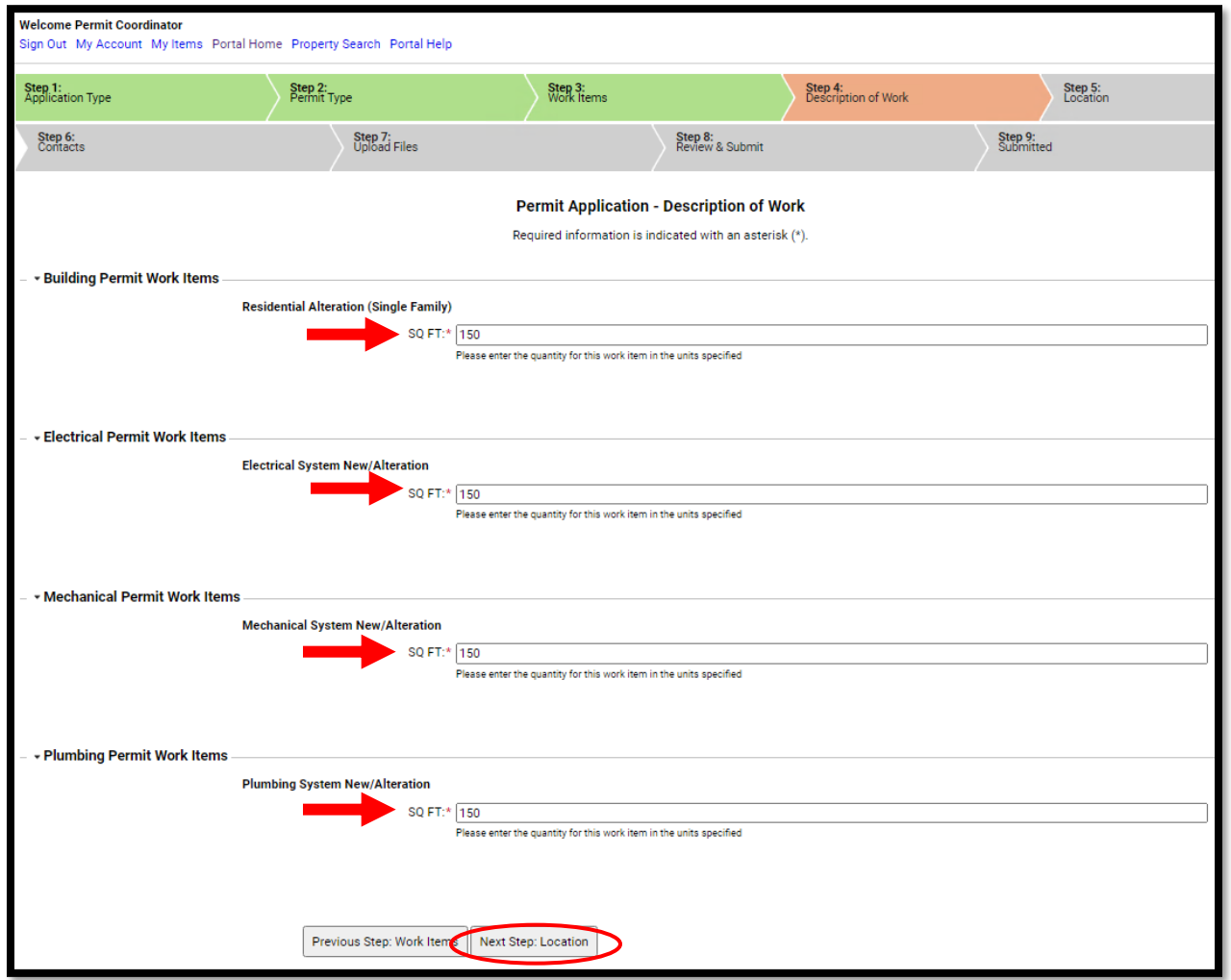

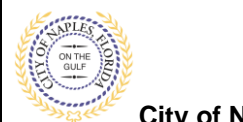

- 14. **Step 5**: In the search for Location field begin typing the property address. A list will populate select the appropriate address.
- 15. Once selected **Click Next Step**: **Contacts.**

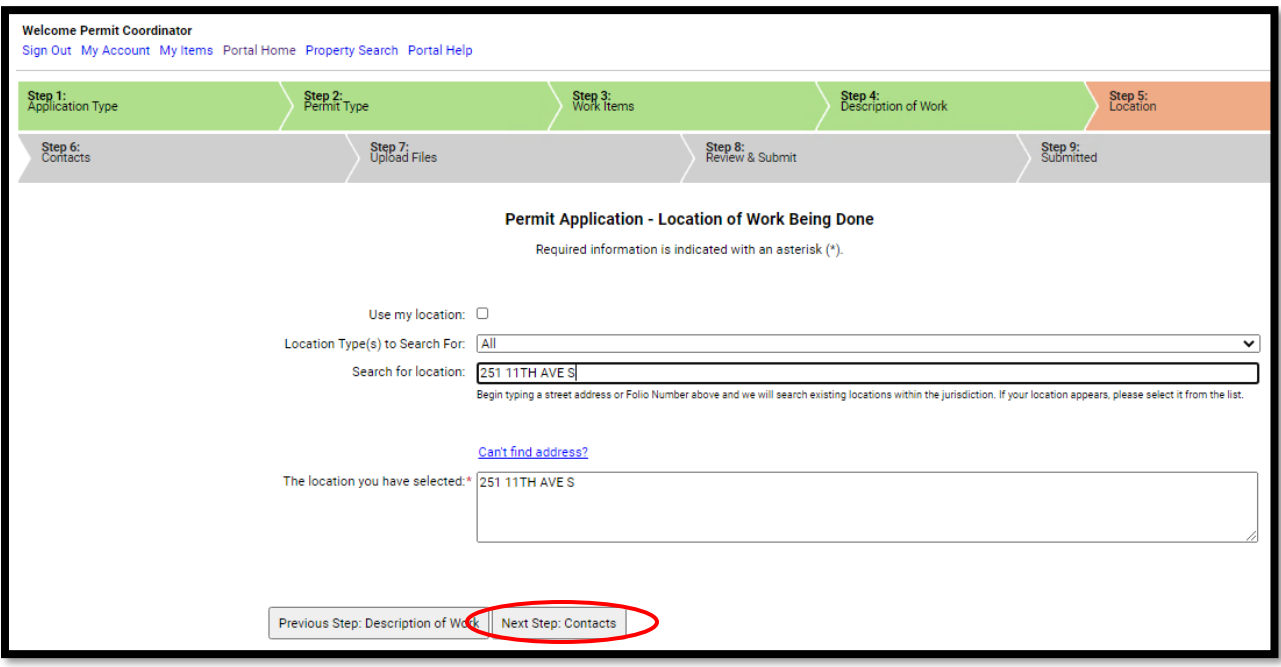

**Note: For condominiums if the unit number does not populate on the drop down select any unit number and then in the Search for Locations box delete back to the unit number and enter correct unit number. This will populate a new list.**

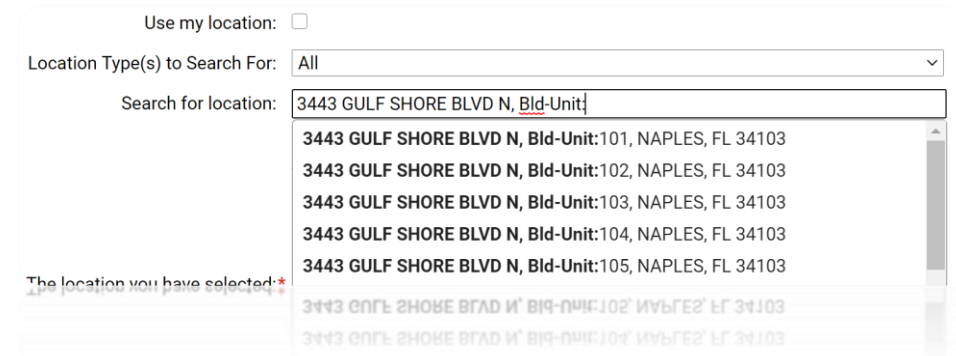

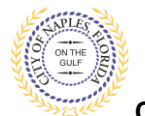

- 16. **Step 6**: Click **Choose Contractor from Address Book** to attach the Contractor to the permit.
- 17. Enter the **license number** of the Contractor, this will auto populate a list. Select the appropriate contact. Then click **Add This Contact**.
- 18. To attach Sub Contractors click **Add Business from Address Book**. Select the appropriate license type for the sub-contractor if the appropriate trade is not listed select Interested Party. Now enter the license number for the subcontractor. Repeat this step for each sub-contractor until all have been attached to the permit. For owner select the contact type owner builder and enter the name of the property owner.

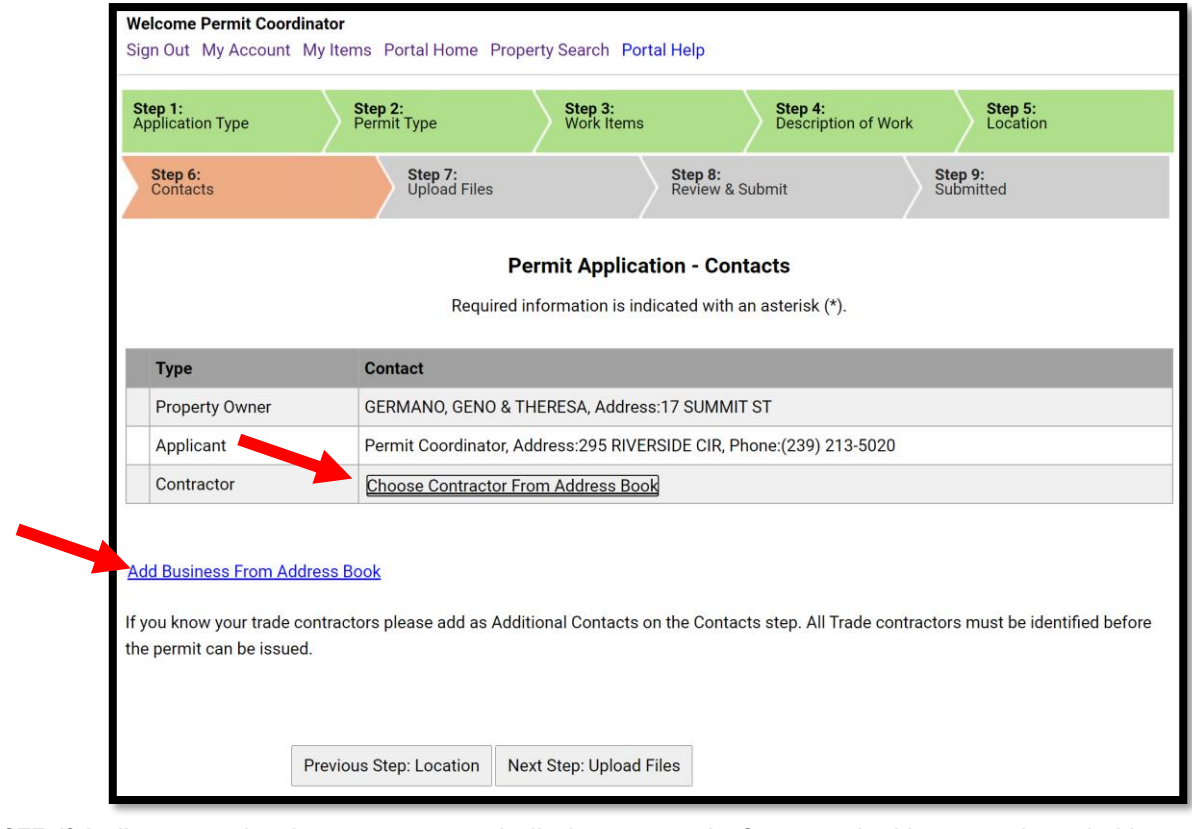

**NOTE: If the license number does not appear on the list it may mean the Contractor is either not registered with Collier County Licensing or their registration is not up to date. Please contact Collier County Licensing to verify the registration status.<https://cvportal.colliercountyfl.gov/CityViewWeb/Home/>**

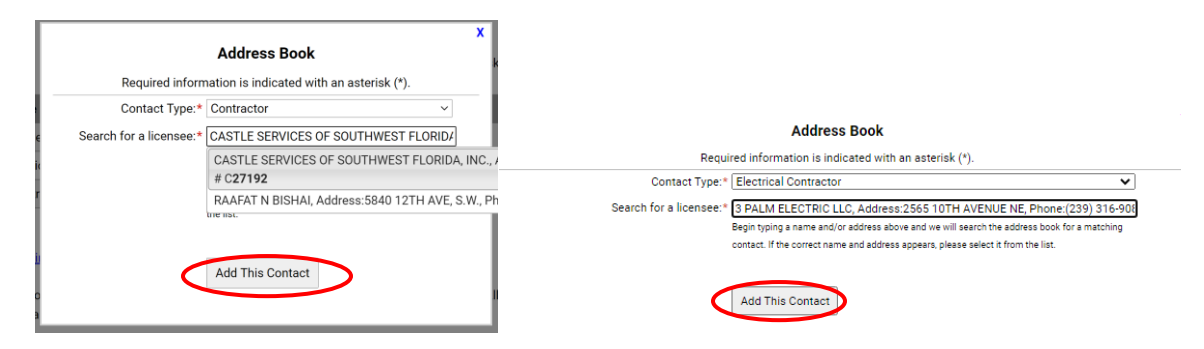

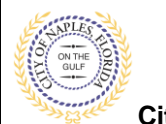

19. The contacts attached to the permit will now be listed.

## 20. Click **Next Step: Upload Files**

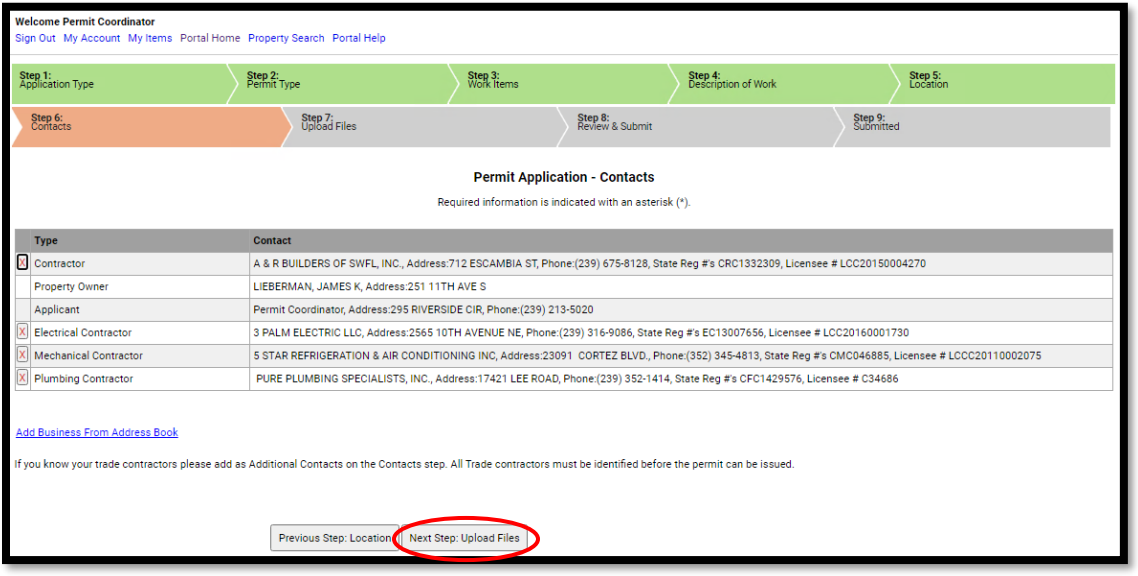

- 21. **Step 7**: To upload documents use the browse button and locate the PDF document to upload.
- 22. Click **Next Step: Review and Submit**, the files you have selected will then upload.

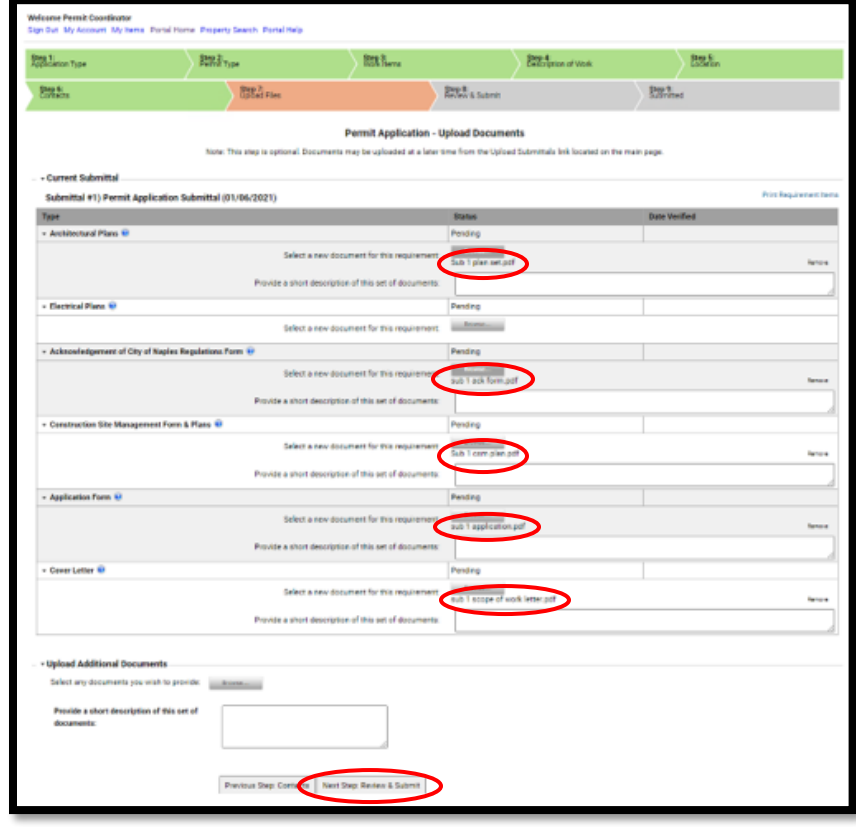

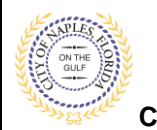

23. Once they are complete click **ok**.

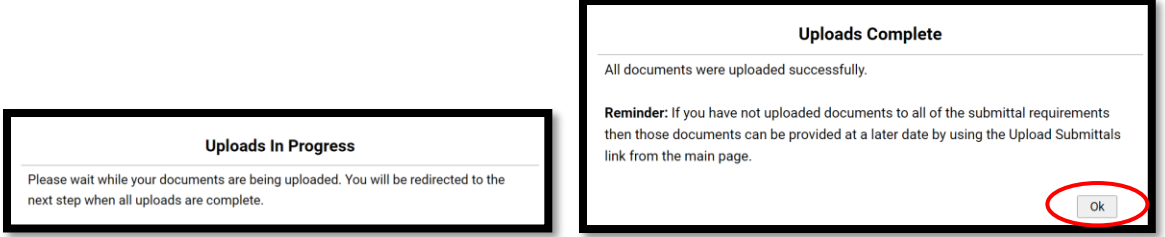

- 24. **Step 8**: This is the last step prior to submittal. Verify all information entered is accurate.
- 25. Review the terms and select **Yes**.
- 26. Enter the characters in the **Captcha**.
- 27. Click **Submit Application**.

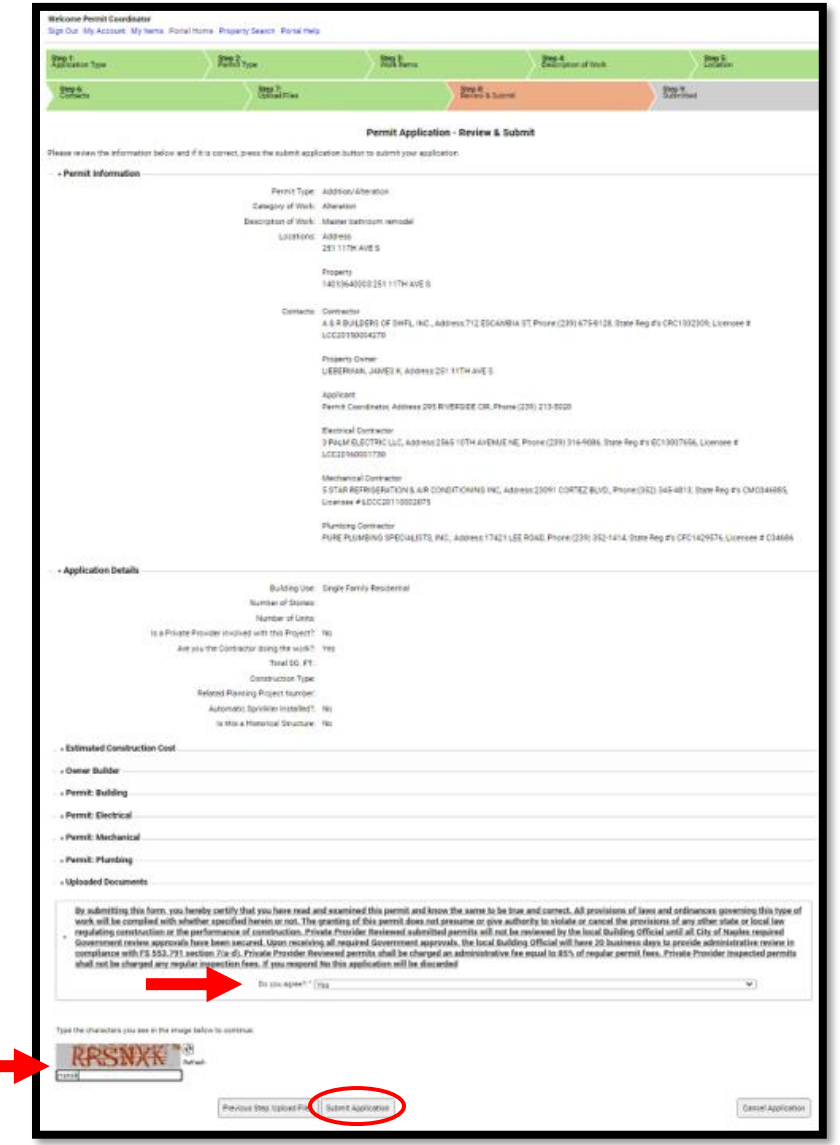

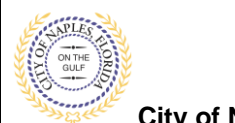

28. **Step 9**: The permit has now been submitted; the Permit Number is listed.

29. The permit is now accessible by clicking My Items on the menu bar.

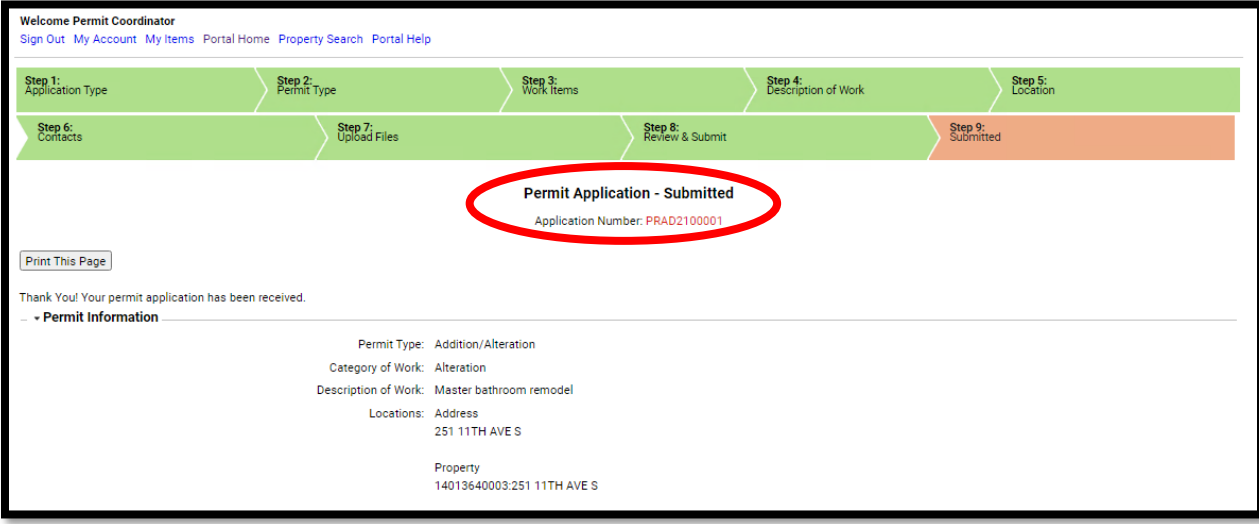